## How to: Email Signature for Educators

Enhance your email game with a Referendum Email Signature in Outlook! Follow these simple steps to make your emails stand out:

- 1. Navigate to settings (look for the gear icon).
- 2. Click on "Compose and Reply," the second option from the top.
- 3. Copy your current email signature information.
- 4. Click "+ New signature"
- 5. Paste your email signature and hit enter.
- 6. Elevate your signature even more! Click the "insert picture inline" button on the far left of the text box.
- 7. Integrate the Referendum Email Signature PNG for that extra flair.
- 8. Seal the deal by hitting Save.

Feeling adventurous? Take it a step further:

- 9. Beneath the text box, explore the option to set default signatures.
- 10. Customize your signatures for new messages and replies/forwards with your brand-new email signature.

Here's the PNG:

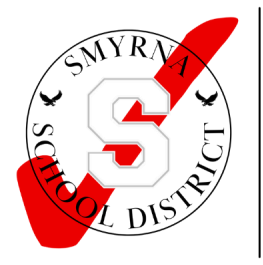

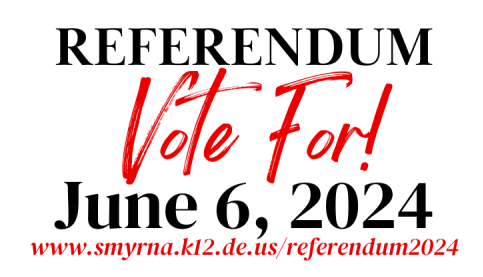